## Anleitung zur Einrichtung von Outlook an iOS-Geräten

(OutlookApp)

Es wird empfohlen zuerst das vorhandene Konto zu entfernen, um es danach wieder hinzuzufügen.

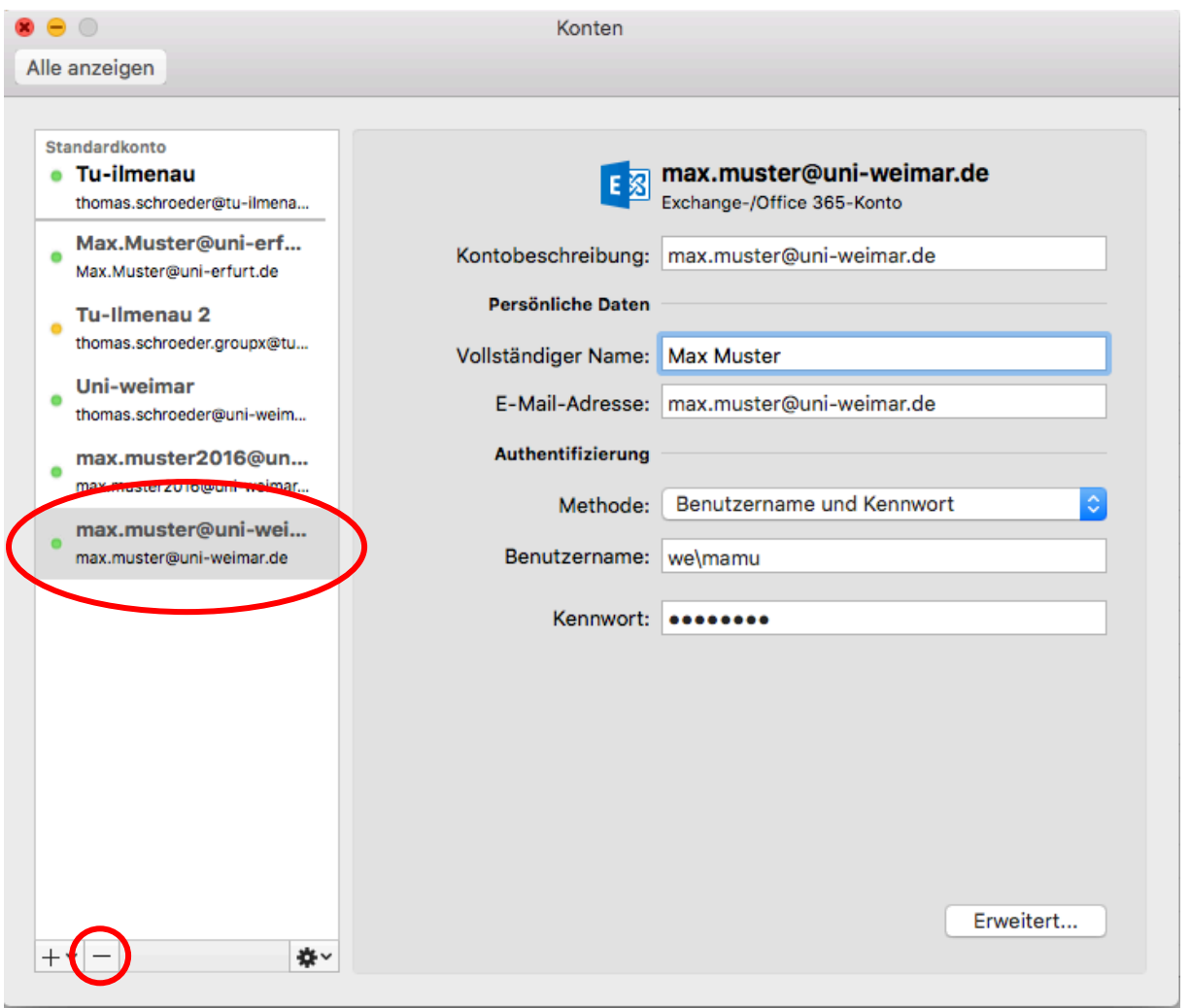

Uni-Weimar Account auswählen und mit einem Klick auf "-" das Konto entfernen.

Als nächstes das Mailprogramm wieder öffnen und die Uni-Mailadresse eintragen. Mit *weiter* bestätigen.

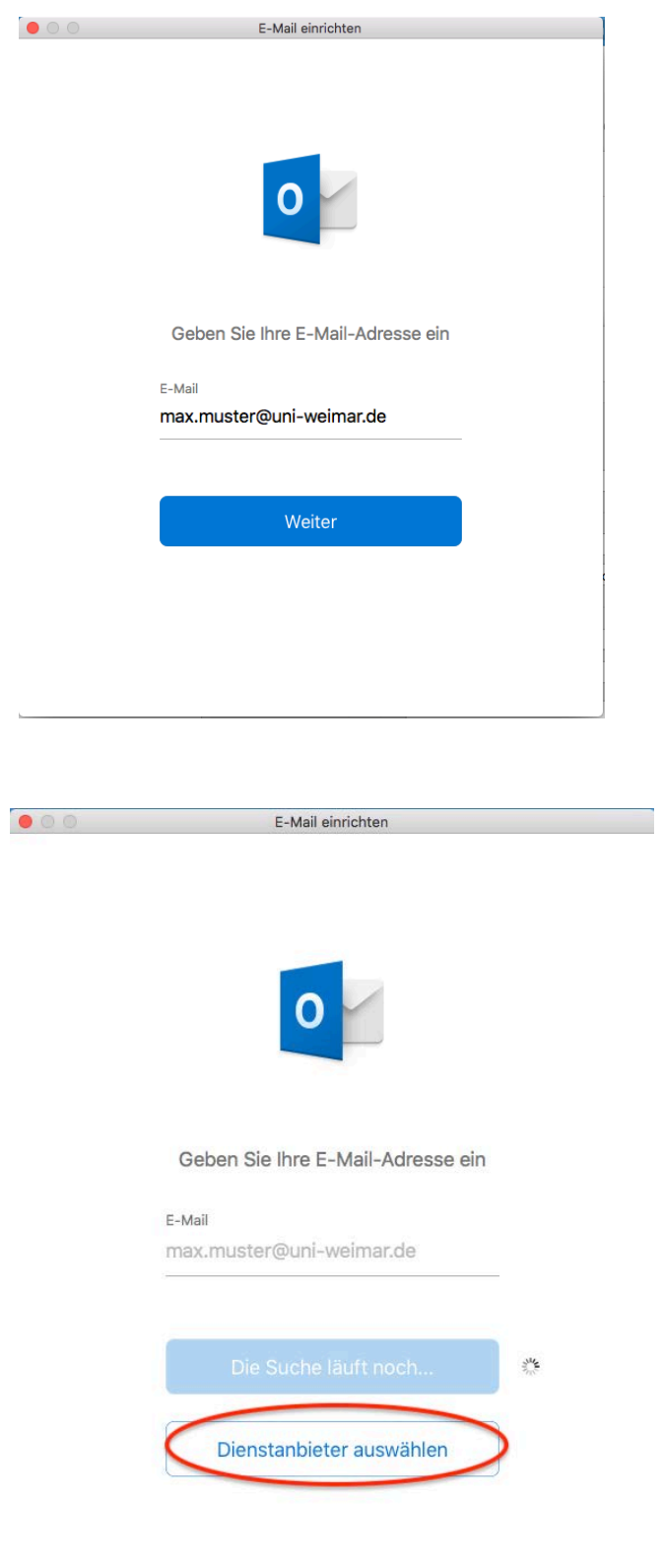

## Dienstanbieter auswählen: Exchange

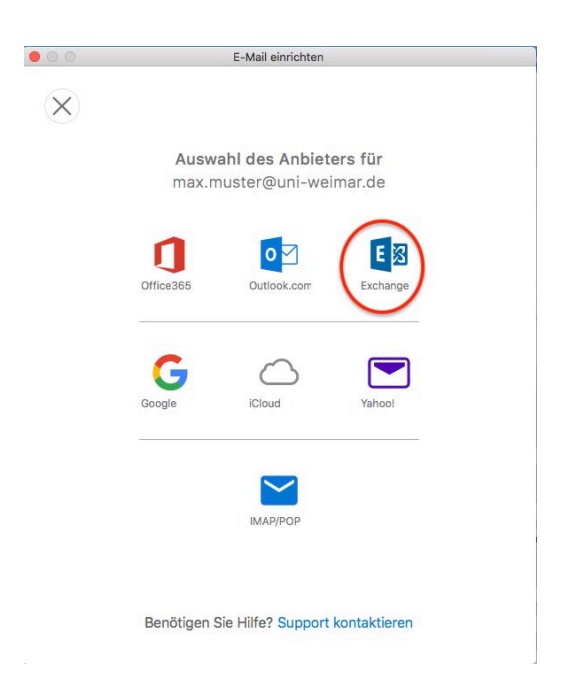

Zugangsdaten eingeben, die Angabe der Domäne **we\** ist zwingend erforderlich! Server nicht vergessen: *group.uni-weimar.de*

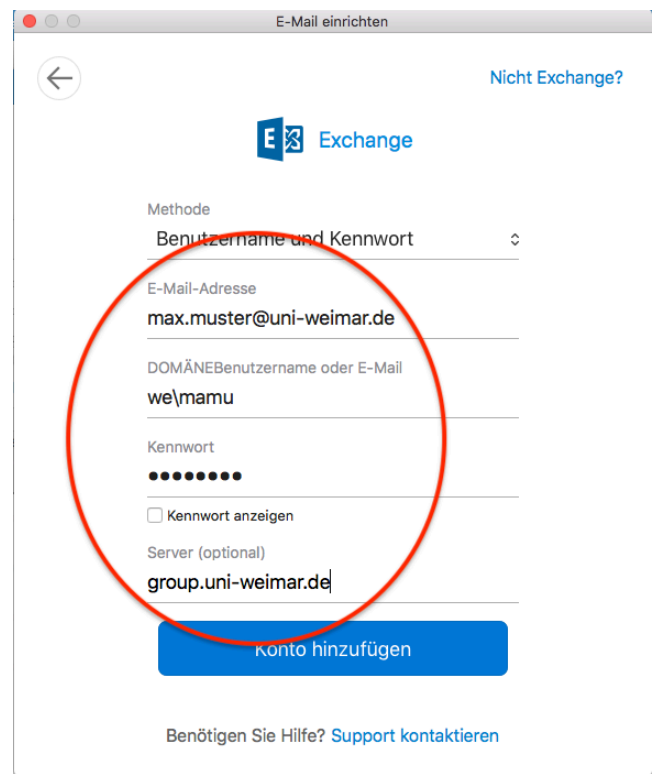

Mit Konto hinzufügen abschließen.

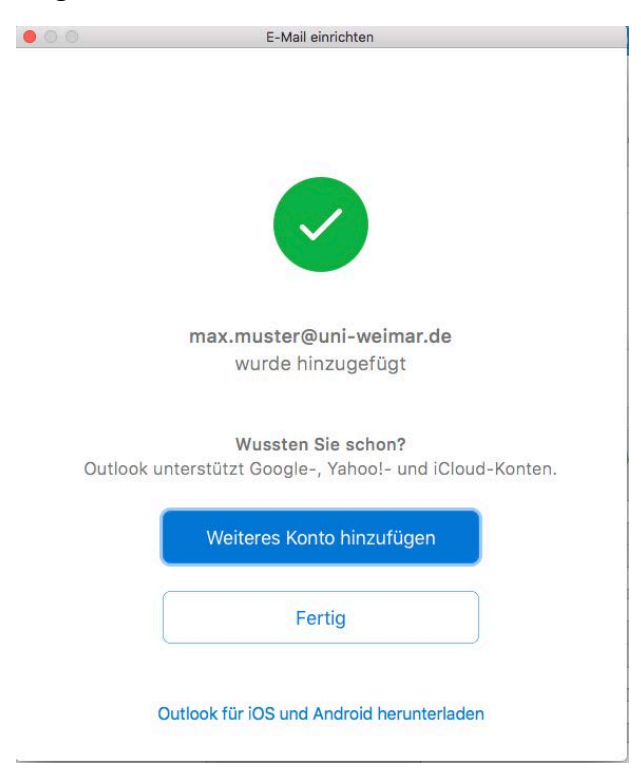

## Anleitung zur Einrichtung von Outlook an iOS-Geräten

## (Apple Mail)

Es wird empfohlen zuerst das vorhandene Konto zu entfernen, um es danach wieder hinzuzufügen.

Uni-Weimar Account auswählen und mit einem Klick auf "-" das Konto entfernen.

Programm zur Sicherheit einmal schließen und neu starten.

Zum neu Hinzufügen links Exchange auswählen und LogIn-Informationen eintragen.

Mit Anmelden bestätigen.

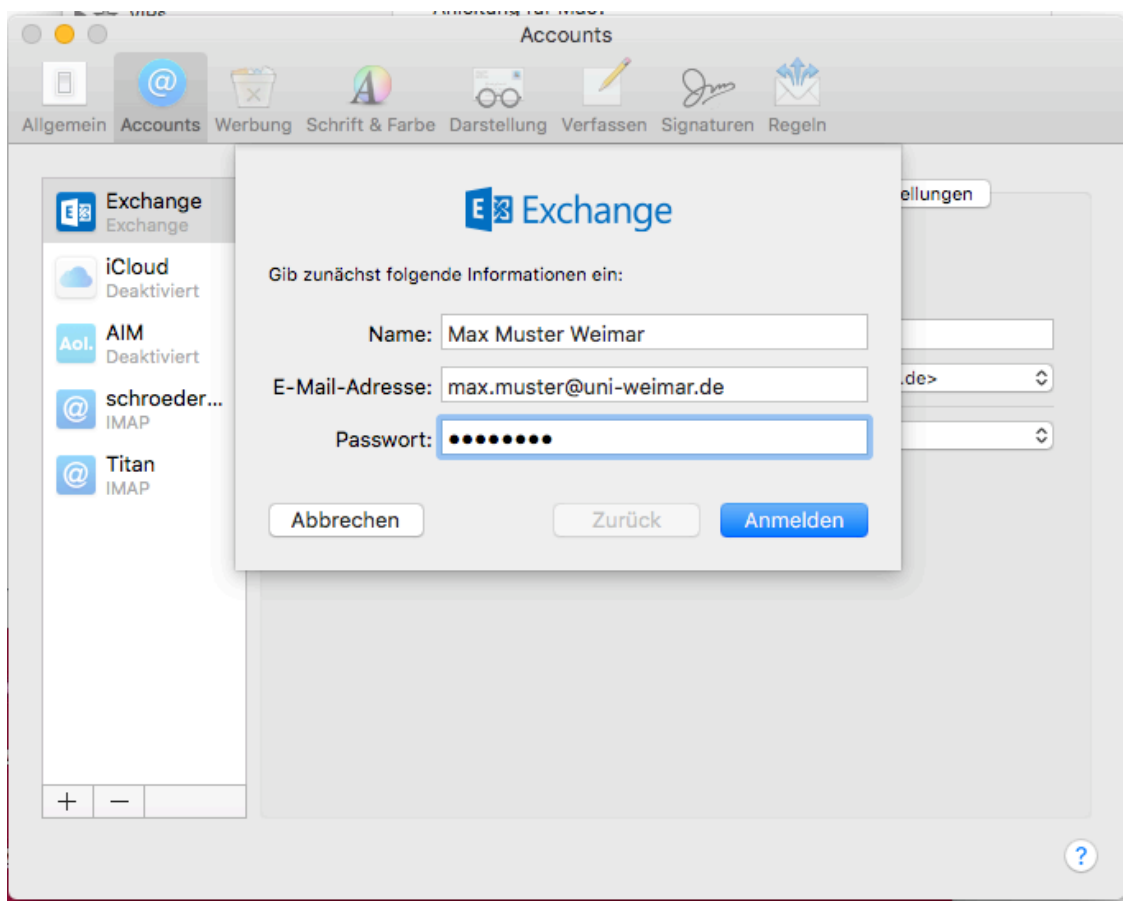

Das führt zu einer Fehlermeldung, da die Authentifizierung über den Usernamen erfolgt. Dementsprechend wird beim nächsten Versuch das Feld Benutzername mit angezeigt.

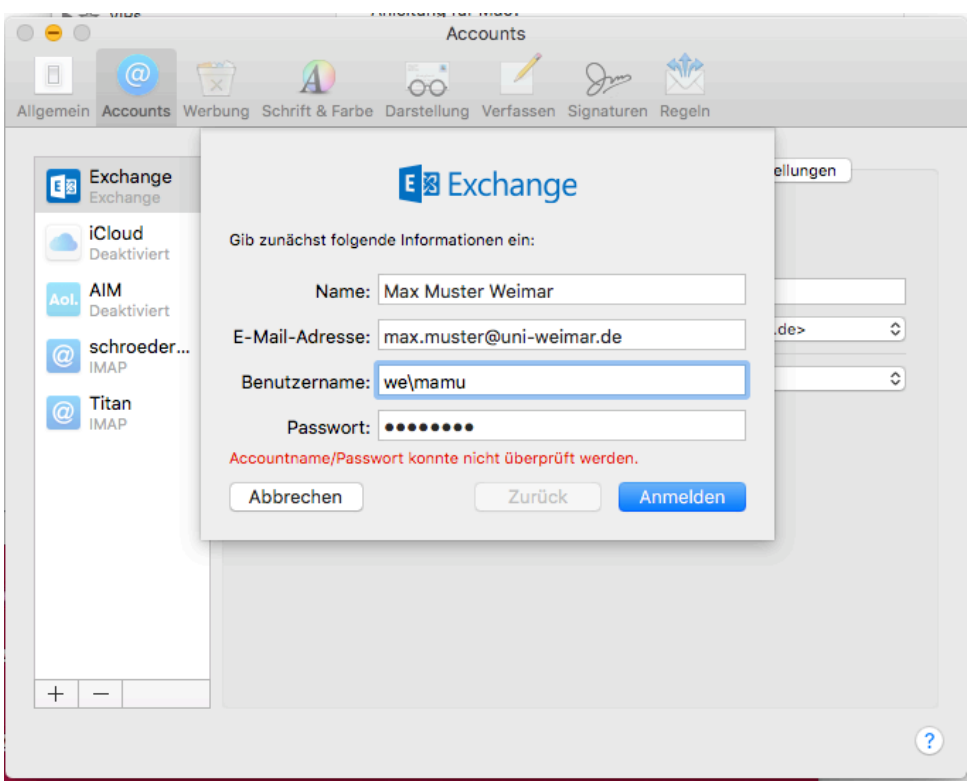

Benutzernamen eintragen, die Angabe der Domäne **we\** ist zwingend erforderlich!

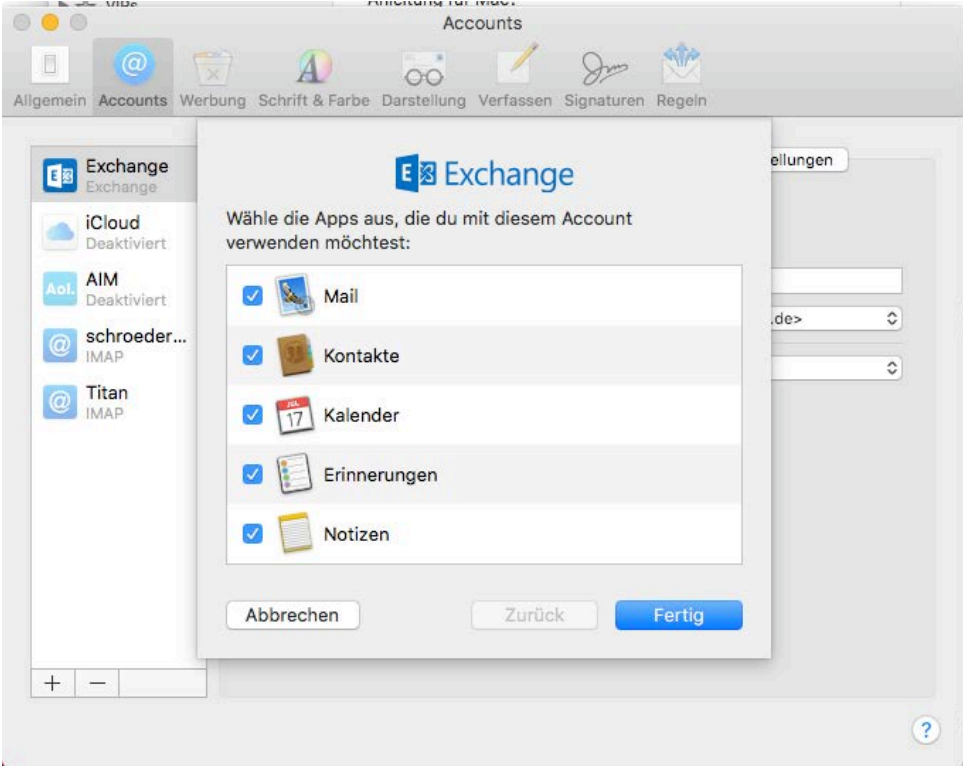

Im letzten Schritt kann ausgewählt werden, welche Exchange-Features benutzt werden wollen, ein Klick auf Fertig schließt die Einrichtung ab.